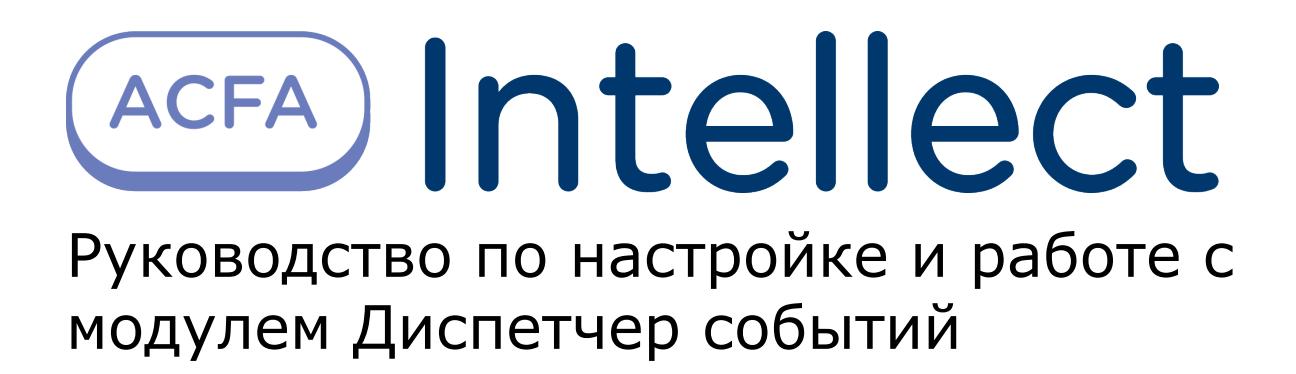

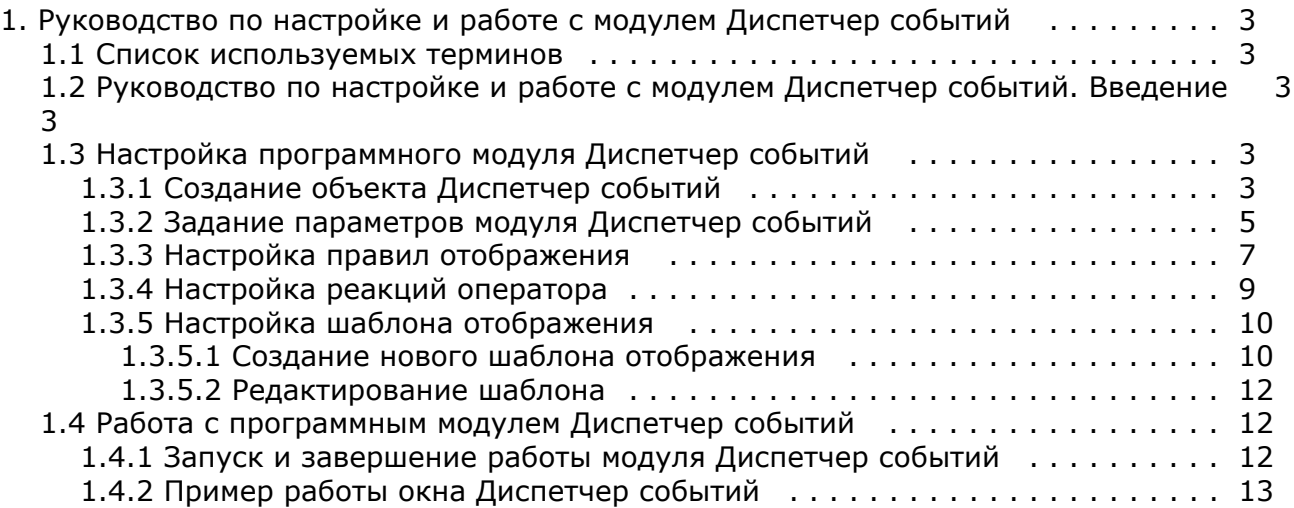

# <span id="page-2-0"></span>**Руководство по настройке и работе с модулем Диспетчер событий**

### <span id="page-2-1"></span>**Списoк используемых терминов**

Время разблокировки – время от момента идентификации пользователя, по истечении которого замок отпирается.

Доступ – перемещение людей, транспорта и других объектов в (из) помещения, здания, зоны и территории.

Исполнительные устройства – турникеты, ворота, шлагбаумы или двери, оборудованные электромагнитными или электромеханическими замками. Контроллер управляет исполнительными устройствами и получает информацию об их состоянии.

Система контроля и управления доступом (*СКУД*) – программно-аппаратный комплекс, предназначенный для осуществления функций контроля и управления доступом.

Считыватели – электронные устройства, предназначенные для ввода запоминаемого кода с клавиатуры либо считывания кодовой информации с ключей (идентификаторов) системы.

Точка доступа – место, где осуществляется контроль доступа. Точкой доступа могут быть дверь, турникет, ворота, шлагбаум, оборудованные считывателем, электромеханическим замком и другими средствами контроля доступа.

Информационное событие – событие, на шаблоне отображения которого отсутствуют кнопки.

<span id="page-2-2"></span>Событие, требующее обработки – событие, ожидающее действие оператора.

## **Руководство по настройке и работе с модулем Диспетчер событий. Введение**

#### **На странице:**

- [Назначение документа](#page-2-5)
- [Общие сведения о программном модуле](#page-2-6) [Диспетчер событий](#page-2-6)

#### <span id="page-2-5"></span>**Назначение документа**

Документ *Руководство по настройке и работе с модулем Диспетчер событий* является справочно-информационным пособием и предназначен для специалистов по настройке и операторов модуля *Диспетчер событий*. Данный модуль входит в состав программного комплекса *ACFA Intellect*.

В данном Руководстве представлены следующие материалы:

- 1. общие сведения о модуле *Диспетчер событий*;
- 2. настройка модуля *Диспетчер событий*;
- 3. работа с модулем *Диспетчер событий*.

### <span id="page-2-6"></span>**Общие сведения о программном модуле Диспетчер событий**

Программный модуль *Диспетчер событий* является компонентом программного комплекса *ACFA Intellect* и позволяет выполнять следующие действия:

- 1. отображать фотографию и сведения о пользователе при запросе доступа;
- 2. отображать изображение с камеры при запросе доступа;
- 3. создавать шаблоны пропуска, выводимого на экран, для каждого из считывателей;
- 4. выбирать объекты, по событиям от которых происходит отображение окна Диспетчер событий;
- 5. настраивать действия, доступные оператору в окне Диспетчер событий при запросе доступа;
- 6. вести, хранить и отображать протокол действий оператора.

## <span id="page-2-4"></span><span id="page-2-3"></span>**Настройка программного модуля Диспетчер событий Создание объекта Диспетчер событий**

Объект **Диспетчер событий** создается на базе объекта **Экран** на вкладке **Интерфейсы** диалогового окна **Настрой ка системы**.

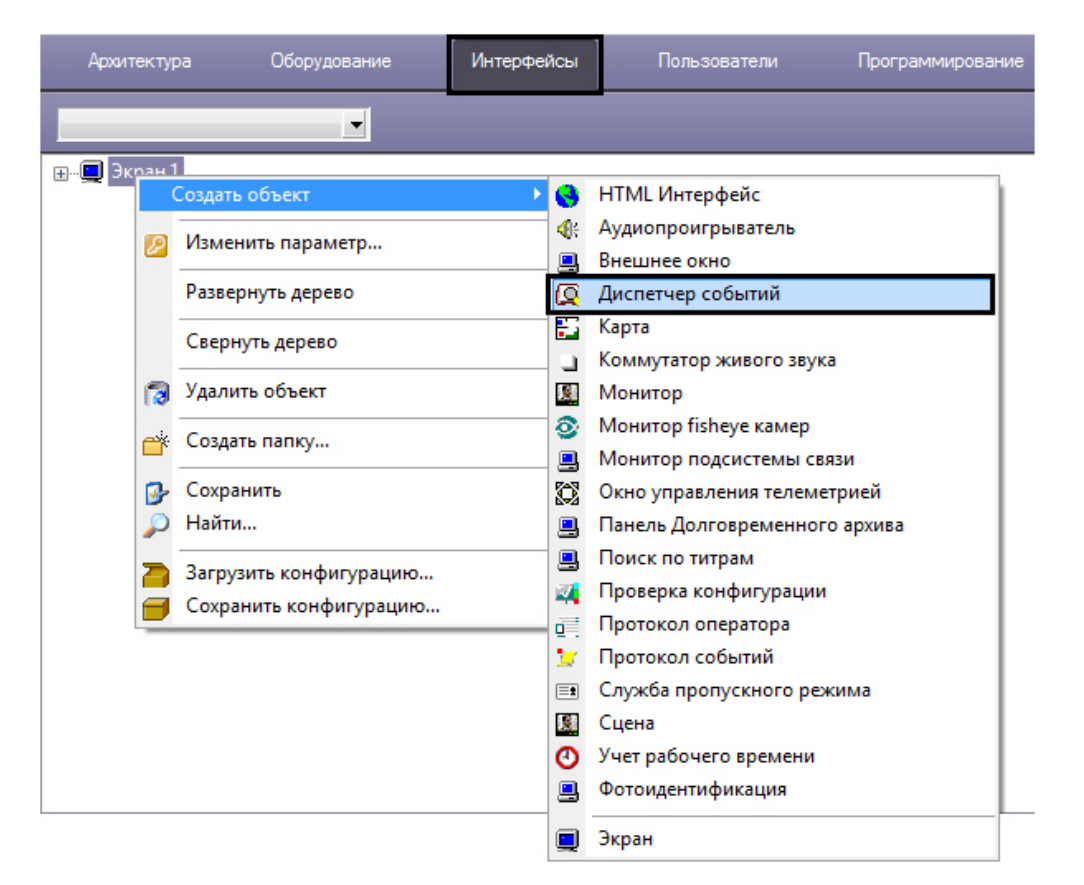

В результате выполнения операции отобразится панель настройки объекта **Диспетчер событий**.

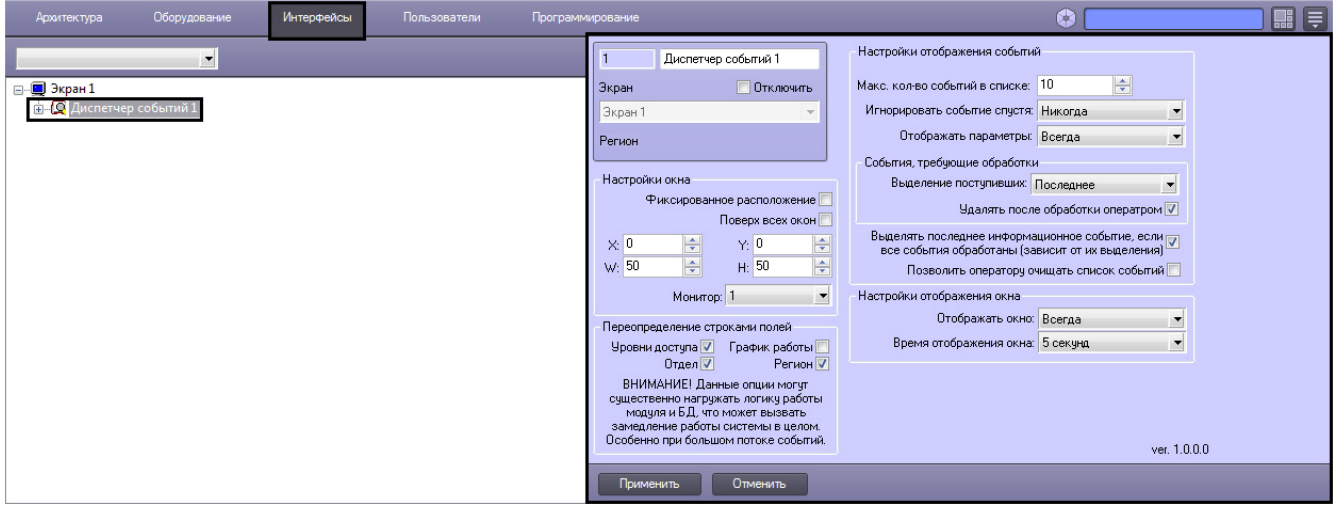

В результате создания объекта **Диспетчер событий** автоматически будет создано окно запроса оператора **Диспетч ер событий.**

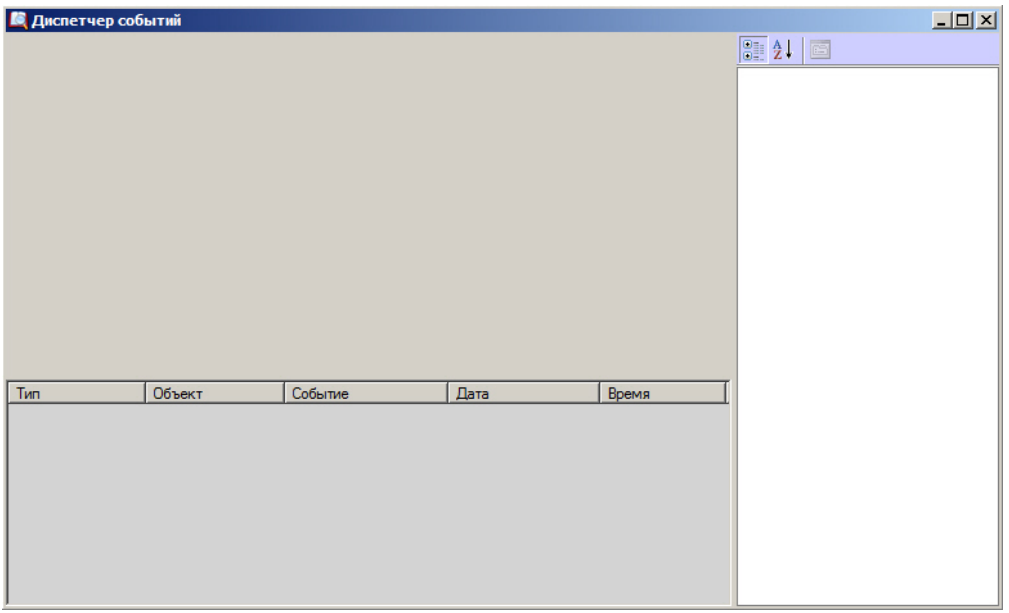

### <span id="page-4-0"></span>**Задание параметров модуля Диспетчер событий**

Задание параметров модуля *Диспетчер событий* производится на панели настройки объекта **Диспетчер событий**.

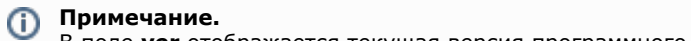

В поле **ver** отображается текущая версия программного модуля *Диспетчер событий*.

Задание параметров модуля *Диспетчер событий* производится следующим образом:

1. Перейти на панель настройки объекта **Диспетчер событий**.

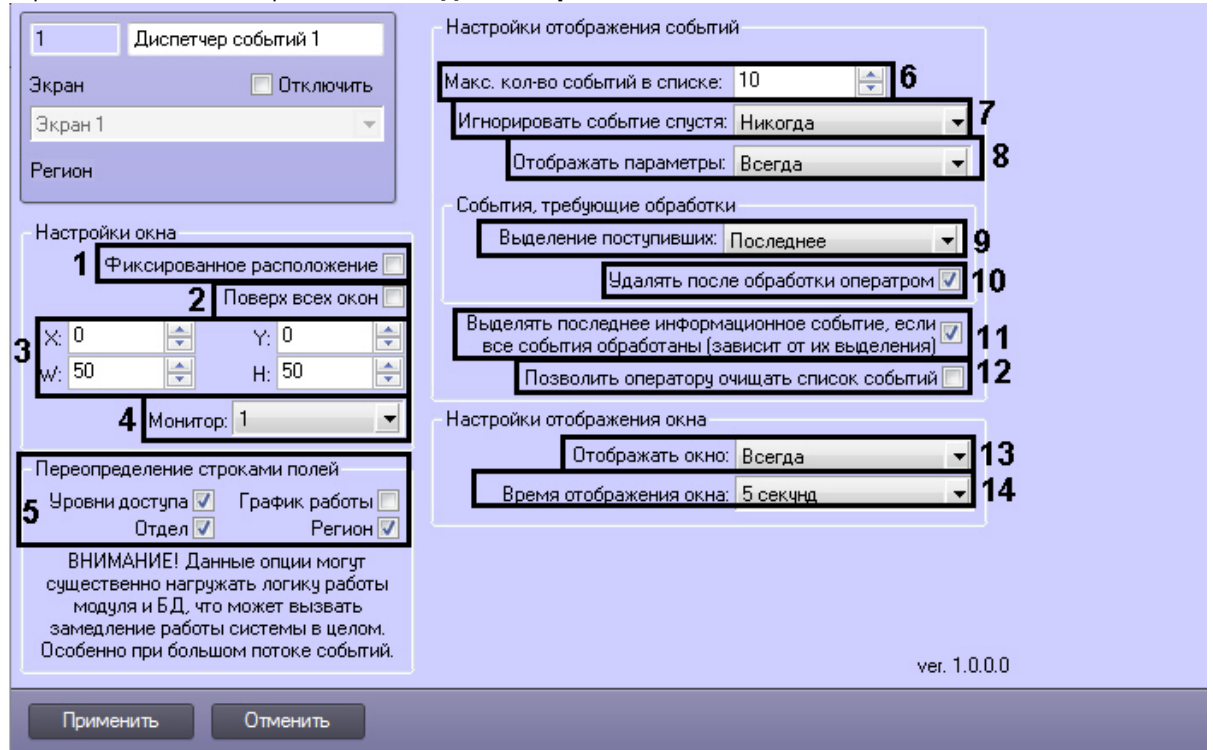

2. Задать параметры расположения интерфейсного окна модуля *Диспетчер событий*:

- a. Установить флажок **Фиксированное расположение** для фиксации интерфейсного окна в заданных координатах, исключая возможность его перемещения по экрану (**1**). При установленном флажке интерфейсное окно отображается без заголовка, изменение размеров окна посредством указателей, а также закрытие окна, невозможно.
- b. Установить флажок **Поверх всех окон**, если необходимо отображать интерфейсное окно модуля поверх всех открытых окон (**2**).
- c. Для настройки положения окна программного модуля *Диспетчер событий* установить значения координат левого верхнего угла окна в полях **X:, Y:** и значения ширины и высоты окна в полях **W:, H:** (**3**).
- d. Из раскрывающегося списка **Монитор:** выбрать номер монитора в системе, на котором требуется отображать интерфейсное окно **Диспетчер событий** (**4**).
- 3. В группе **Переопределение строками полей** установить флажки рядом с теми полями, для которых необходимо цифровые значения, хранящиеся в базе данных Интеллект, отобразить в виде текста (**5**).
- 4. Выбрать максимальное количество событий, которые будут отображаться в окне Диспетчер событий, установив значение поля **Макс. кол-во событий в списке** (**6**). Минимальное значение этого параметра 5. Если задать значение меньше 5, то при применении настроек будет автоматически установлено значение 5.
- 5. Из раскрывающегося списка **Игнорировать событие спустя:** выбрать временной интервал, по истечении которого событие будет игнорироваться модулем *Диспетчер событий*. Если период времени с момента возникновения события превышает указанный период, то такие события не будут отображаться в окне Диспетчер событий. Выбрать значение **Никогда**, если необходимо, чтобы в окне Диспетчер событий отображались все события любого срока давности.
- 6. Из раскрывающегося списка **Отображать параметры:** выбрать способ отображения раздела окна
	- a. Всегда раздел окна диспетчера событий, содержащий параметры пользователя, отображается диспетчера событий, содержащего параметры пользователя, привязанному к определенному событию (**8**): всегда.

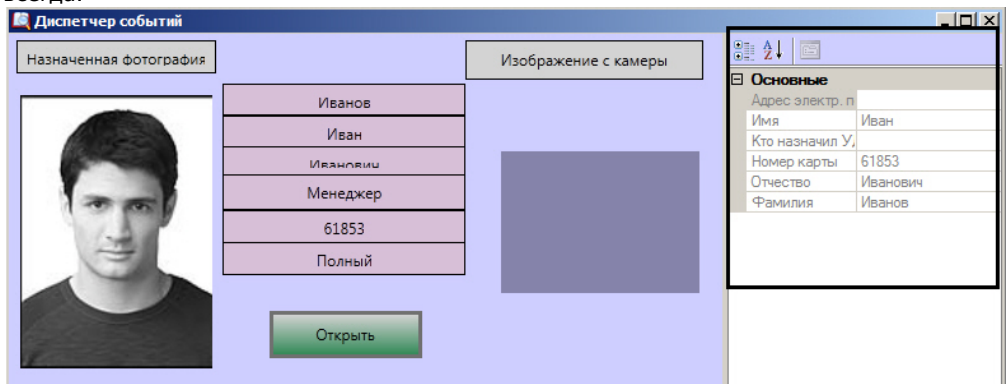

b. Никогда — раздел окна диспетчера событий, содержащий параметры пользователя, не отображается Если выделено событие, не привязанное к пользователю, то соответствующий раздел будет пустым.  $n = 1$ 

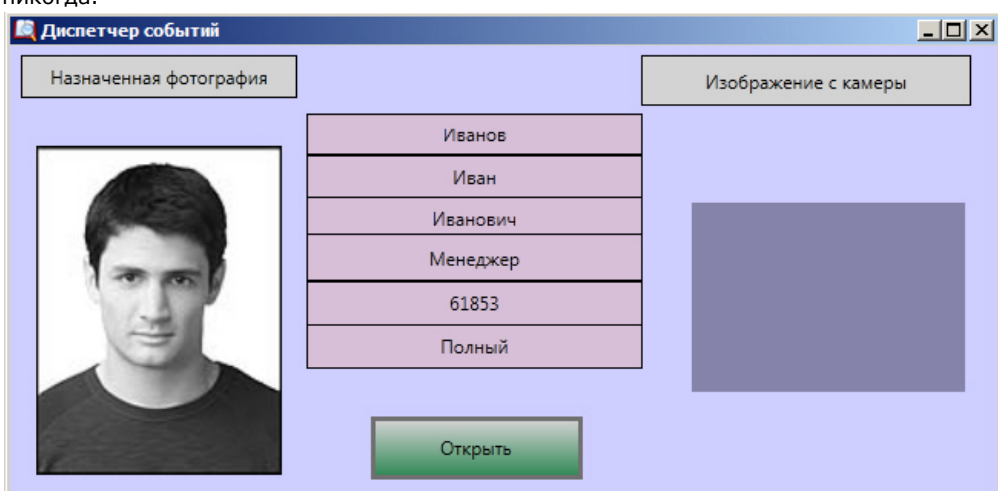

- c. Если нужно раздел окна диспетчера событий, содержащий параметры пользователя, отображается только в том случае, если к выбранному событию привязан пользователь. В этом случае будут отображаться только те параметры пользователя, которые были выбраны на вкладках **Поля** и **Доп.по ля** на панели настроек объекта **Правило отображения** (см. раздел [Настройка правил отображения](#page-6-0)). Если выбрано информационное событие, или соответствующий пользователь не найден, данный раздел отображен не будет.
- 7. Из раскрывающегося списка **Выделение поступивших:** выбрать способ выделения событий, требующих обработки (**9**).
- 8. Установить флажок **Удалять после обработки оператором**, если необходимо удалять из списка события, обработанные оператором, оставляя только актуальные события (**10**).
- 9. Установить флажок **Выделять последнее информационное событие, если все события обработаны (зависит от их выделения)**, если необходимо выделять только последнее информационное событие (**11**).

#### **Примечание.**

Если имеется хотя бы одно необработанное событие, последнее информационное событие выделено не будет.

10. Установить флажок **Позволить оператору очищать список событий** если необходимо предоставить оператору возможность очищать список событий (**12**). Для очистки списка событий необходимо кликнуть правой кнопкой мыши на любое событие из списка и выбрать значение **Очистить список**.

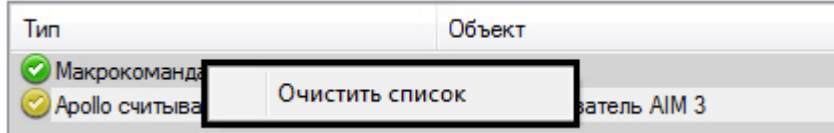

- 11. Из раскрывающегося списка **Отображать окно:** выбрать значение, определяющее способ отображения окна *Диспетчер событий*. Выбрать значение **Всегда**, если необходимо окно отображать постоянно. В том случае, если необходимо активизировать окно по событию от устройства и сворачивать его по окончанию действий оператора, следует выбрать значение **По событию** (**13**).
- 12. Из раскрывающегося списка **Время отображения окна:** выбрать период времени, в течение которого будет отображено окно *Диспетчер событий* после возникновения события (**14**).

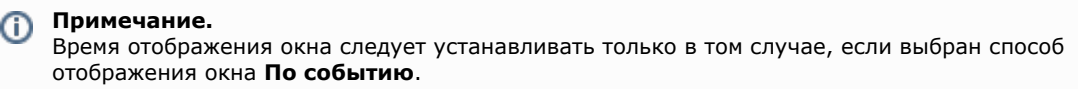

13. Для сохранения внесенных изменений нажать кнопку **Применить.**

<span id="page-6-0"></span>Задание параметров объекту **Диспетчер событий** завершено.

### **Настройка правил отображения**

Объект **Правило отображения** создается на базе объекта **Диспетчер событий** на вкладке **Интерфейсы** диалогов ого окна **Настройка системы**.

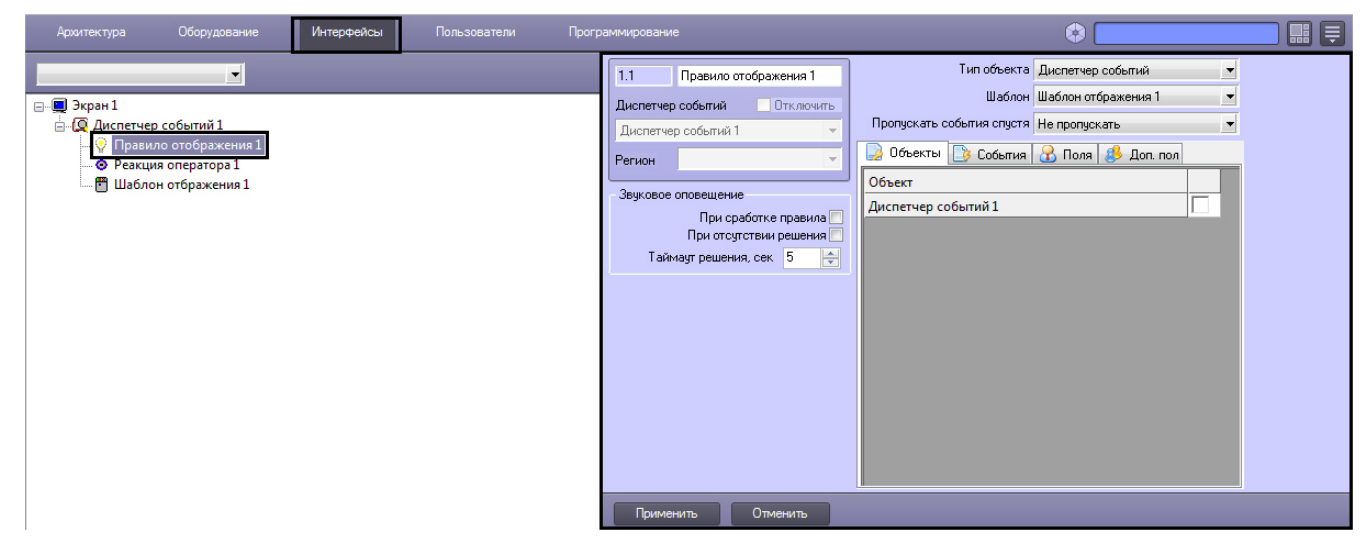

Настройка правил отображения производится следующим образом:

1. Перейти на панель настройки объекта **Правило отображения**.

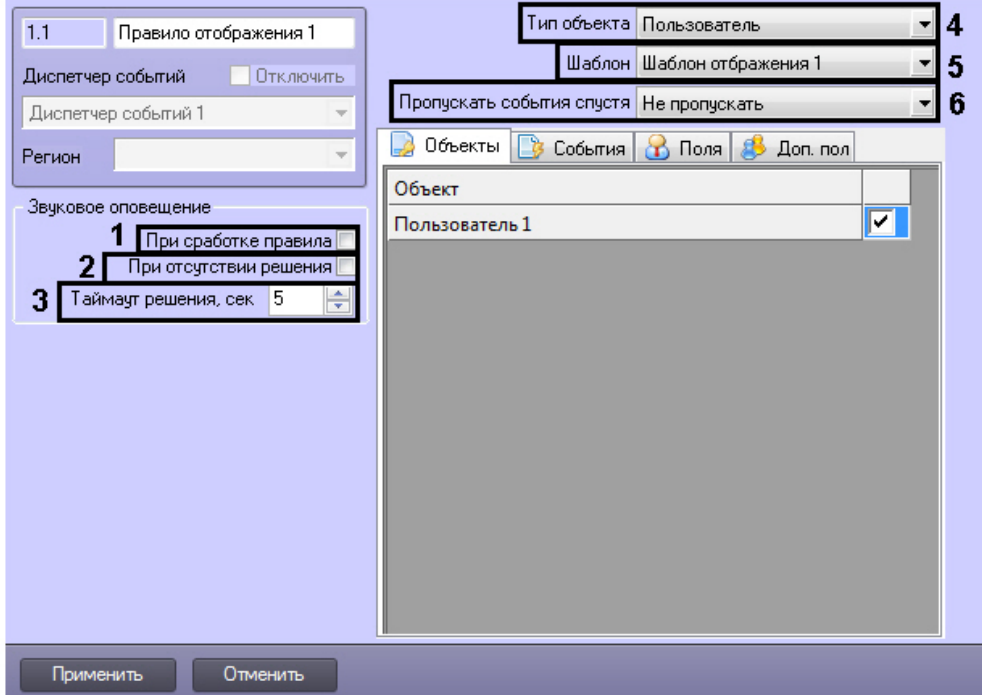

- 2. Если необходимо, чтобы звуковое оповещение срабатывало в момент сработки правила, установить соответствующий флажок (**1**).
- 3. Если необходимо, чтобы звуковое оповещение срабатывало при отсутствии решения, установить соответствующий флажок (**2**).
- 4. В поле **Таймаут решения** указать период времени в секундах, в течение которого должно быть принято решение оператором. Если решение не будет принято по истечении заданного периода времени, то сработает звуковое оповещение (при выставленном флажке **При отсутствии решения**) (**3**).
- 5. Из раскрывающегося списка **Тип объекта** выбрать тип объекта, на события которого будет срабатывать окно диспетчера событий (**4**).
- 6. Из раскрывающегося списка **Шаблон** выбрать шаблон отображения, который будет назначен данному правилу отображения (**5**).
- 7. Из раскрывающегося списка **Пропускать события спустя** выбрать период времени, по истечении которого необработанные оператором события будут считаться пропущенными (**6**).
- 8. На вкладке **Объекты** представлен список объектов выбранного типа, созданных в системе *Интеллект*.
- 9. На вкладке **События** установить флажок рядом с теми событиями, которые необходимо использовать для Установить флажок напротив тех объектов, на события которых будет срабатывать окно диспетчера событий. данного объекта.

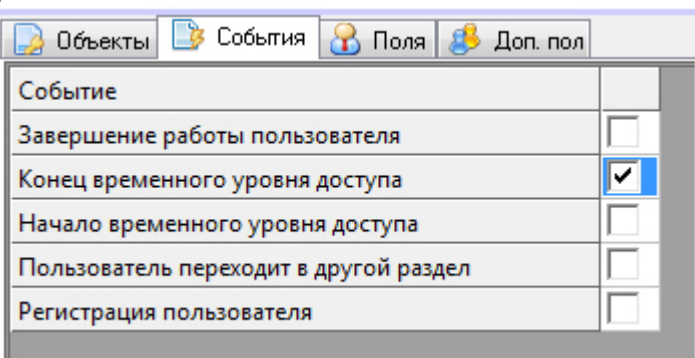

10. На вкладке **Поля** установить флажки рядом с теми полями базы данных, которые должны отображаться в окне диспетчера событий при получении событий. Заданный набор отображаемых параметров действителен только для данного правила.

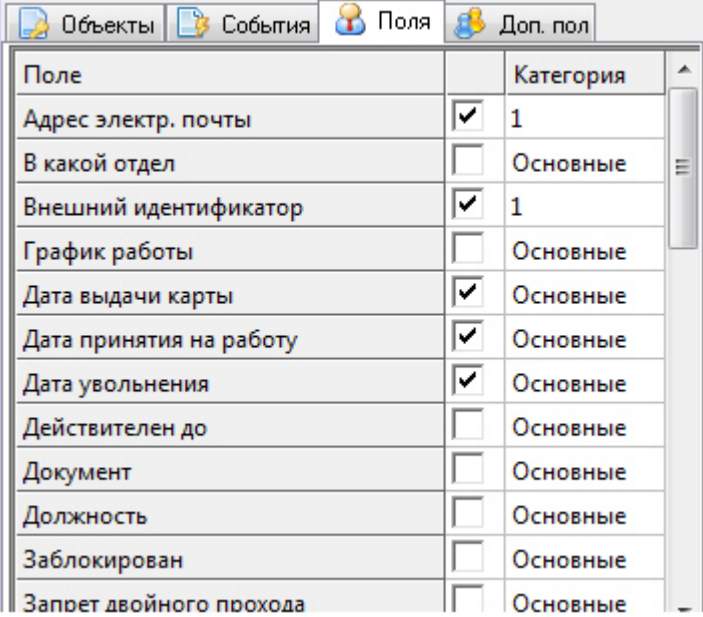

По умолчанию, всем полям базы данных назначена категория Основные. Для того, чтобы изменить категорию для какого-либо поля, необходимо дважды кликнуть левой кнопкой мыши в ячейке столбца **Категория**, соответствующей этому полю, и ввести название новой категории.

11. На вкладке **Доп. поля** представлены дополнительные поля базы данных.

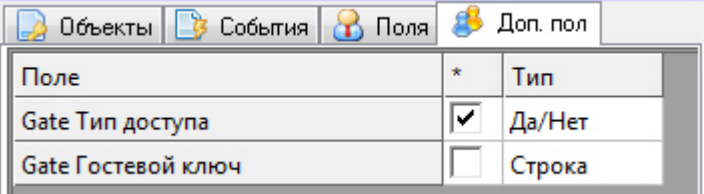

12. Для сохранения внесенных изменений нажать кнопку **Применить.**

<span id="page-8-0"></span>Настройка правила отображения окна **Диспетчер событий** завершена.

### **Настройка реакций оператора**

Объект **Реакция оператора** создается на базе объекта **Диспетчер событий** на вкладке **Интерфейсы** диалогового окна **Настройка системы**.

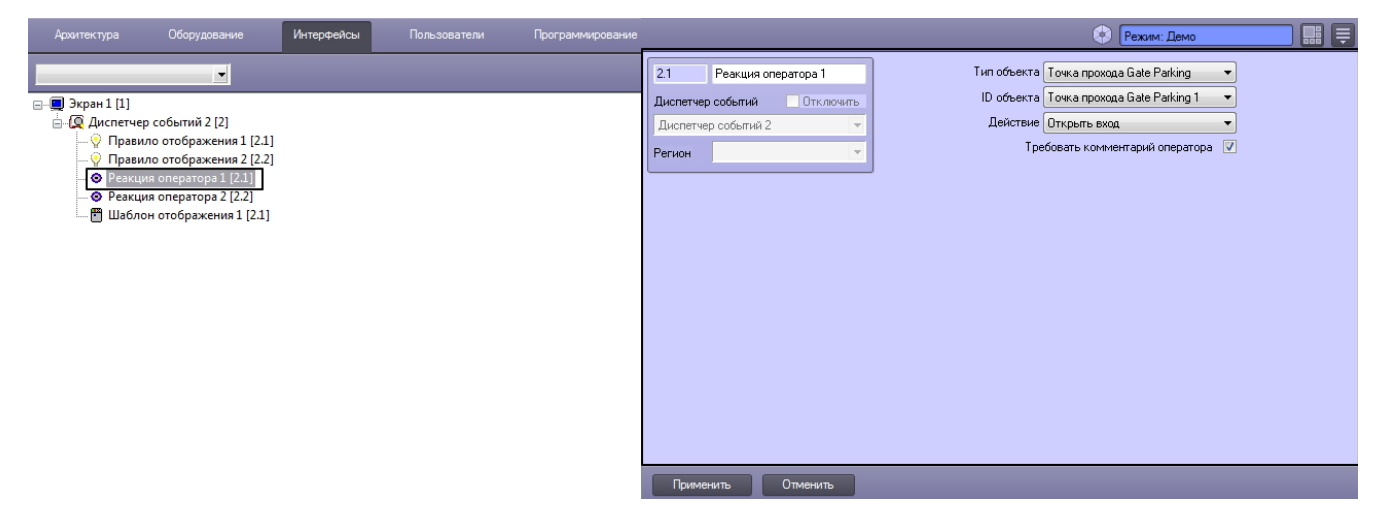

Настройка реакции оператора производится следующим образом:

1. Перейти на панель настроек объекта **Реакция оператора**.

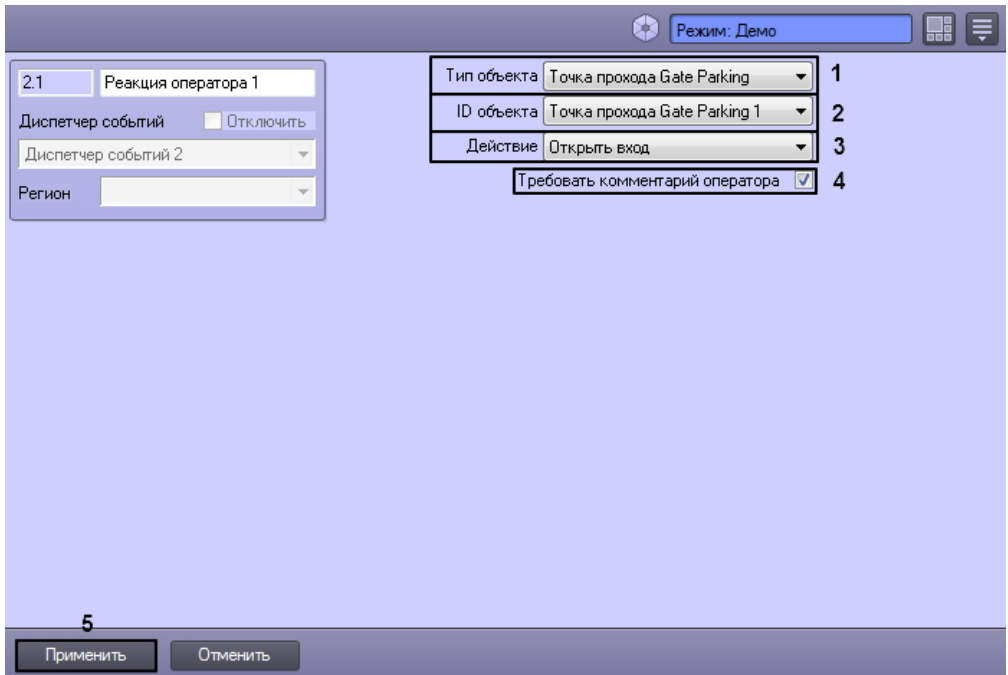

- 2. Из раскрывающегося списка **Тип объекта** выбрать тип объекта, на который будет послана реакция при нажатии программной кнопки (**1**).
- 3. Из раскрывающегося списка **ID объекта** выбрать идентификационный номер объекта в системе *Интеллект* (**2** ).
- 4. Из раскрывающегося списка **Действие** выбрать реакцию, которая будет послана на объект при нажатии программной кнопки (**3**).
- 5. Установите флажок **Требовать комментария оператора**, если необходимо, чтобы при нажатии программной кнопки выводилось окно с обязательным требованием ввести комментарий (**4**).

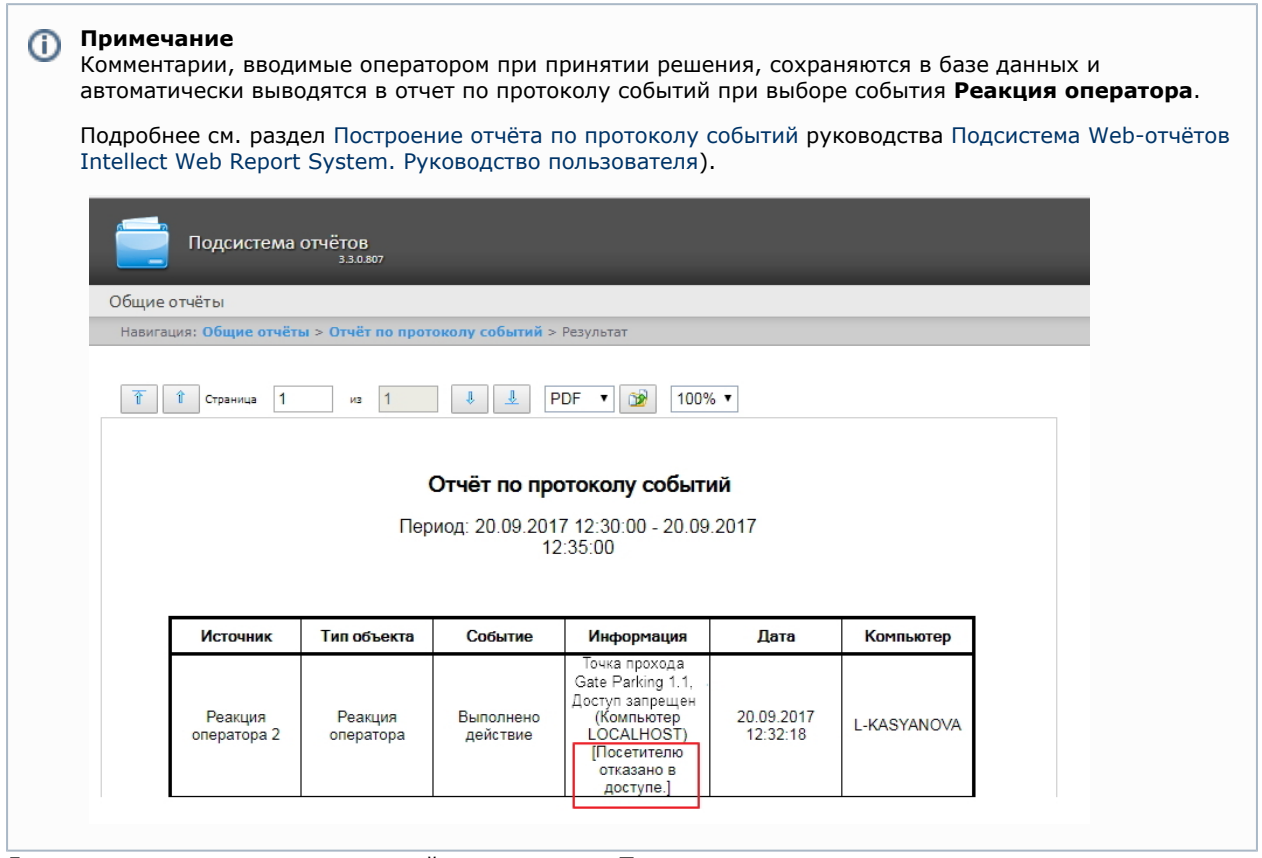

6. Для сохранения внесенных изменений нажать кнопку **Применить.**

<span id="page-9-0"></span>Настройка реакций оператора завершена.

## **Настройка шаблона отображения**

#### <span id="page-9-1"></span>**Создание нового шаблона отображения**

Объект **Шаблон отображения** создается на базе объекта **Диспетчер событий** на вкладке **Интерфейсы** диалогово

#### го окна **Настройка системы**.

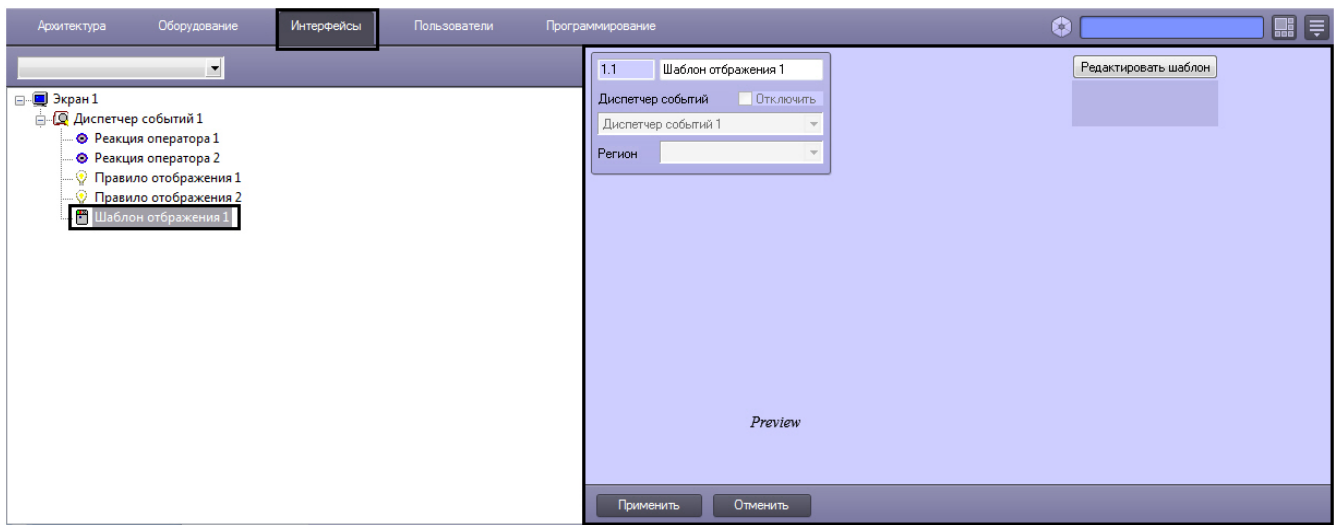

Для создания нового шаблона необходимо нажать кнопку **Редактировать шаблон** на панели настроек объекта **Шаб лон отображения**.

В результате откроется окно **Редактор шаблона**.

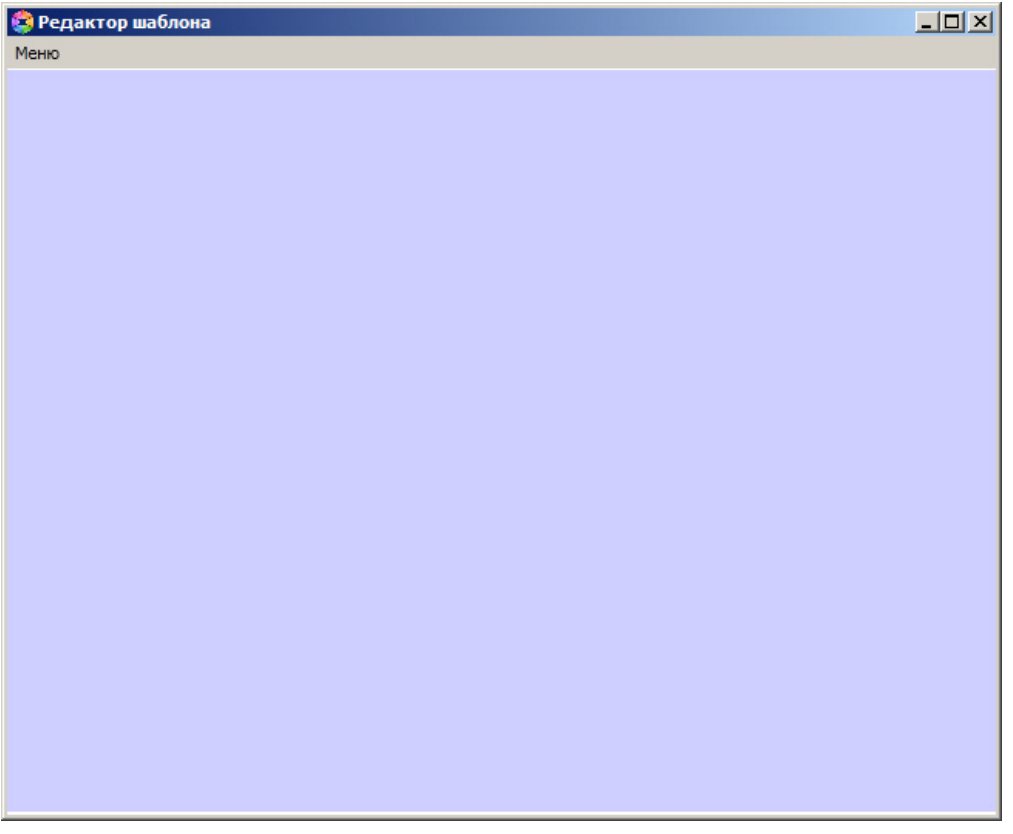

Работа с данным окном описана в документе [Руководство по работе с утилитой Редактор шаблонов.](https://doc.axxonsoft.com/confluence/pages/viewpage.action?pageId=128516543)

Чтобы сохранить шаблон необходимо выбрать пункт меню **Меню -> Сохранить шаблон** главного меню окна **Редак тор шаблонов**.

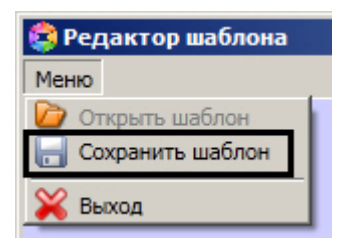

В результате созданный шаблон отобразится на панели настроек объекта **Шаблон отображения**.

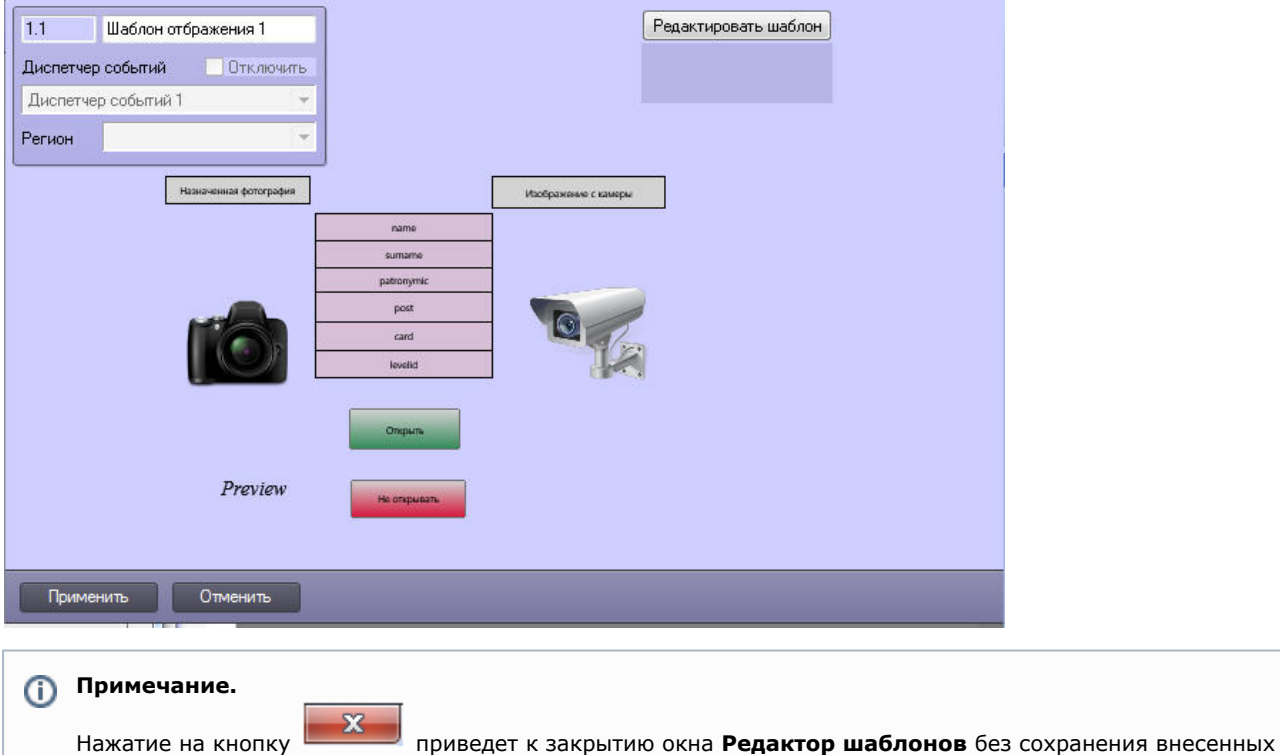

<span id="page-11-0"></span>Для сохранения внесенных изменений нажать кнопку **Применить.**

#### **Редактирование шаблона**

изменений.

Для редактирования уже существующего шаблона отображения необходимо выполнить следующие действия:

1. Перейти на панель настроек объекта **Шаблон отображения**, который нужно отредактировать.

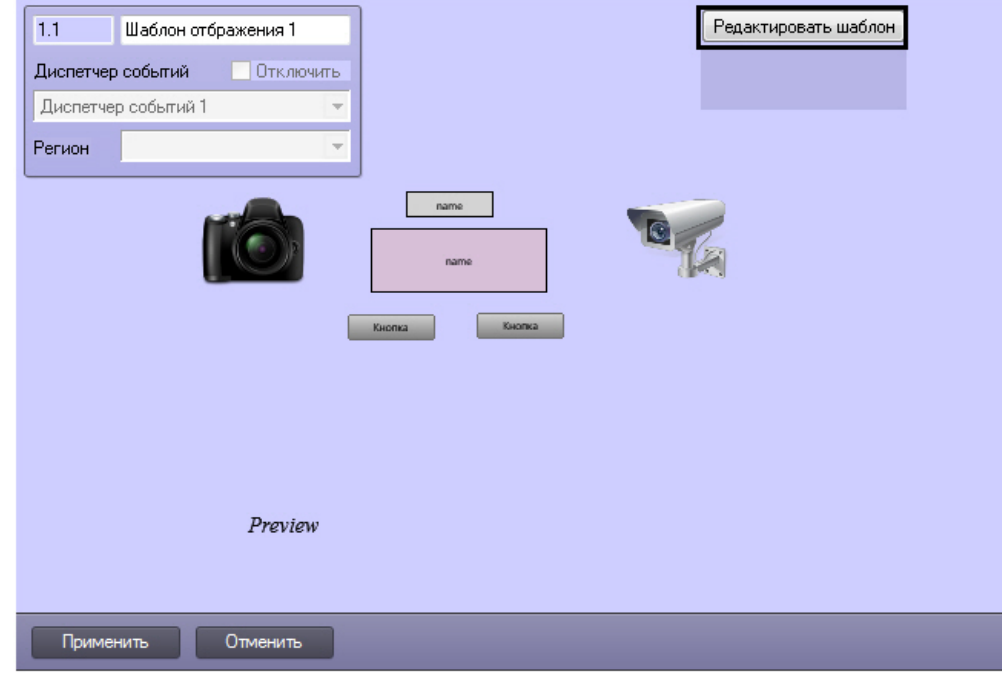

2. Нажать кнопку **Редактировать шаблон**.

<span id="page-11-1"></span>В результате будет открыто окно с уже существующим шаблоном отображения.

## <span id="page-11-2"></span>**Работа с программным модулем Диспетчер событий Запуск и завершение работы модуля Диспетчер событий**

Окно **Диспетчер событий** представляет собой стандартное интерфейсное окно ПК *ACFA-Интеллект*. Запуск и завершение работы данного окна осуществляется при помощи меню **Экраны** Главной панели управления.

#### **Примечание**

Для того, чтобы имелась возможность запуска программного модуля Бюро пропусков, на базе соответствующего экрана на вкладке **Интерфейсы** должен быть создан объект **Диспетчер событий.**

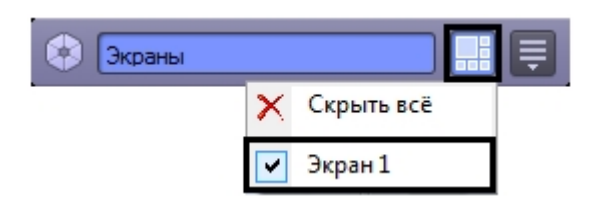

Для отображения интерфейсного окна **Диспетчер событий** необходимо выбрать в данном меню объект **Экран**, на базе которого создан соответствующий объект **Диспетчер событий**. Для скрытия окна **Диспетчер событий** необхо димо выбрать пункт меню **Скрыть все**.

Для закрытия окна **Диспетчер событий** также можно использовать кнопку **. В таком случае для** повторного открытия данного окна следует дважды щелкнуть по значку в панели задач Windows. При наведении курсора мыши на значок отображается название объекта **Диспетчер событий**, соответствующего интерфейсному окну **Диспетчер событий**.

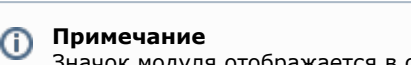

Значок модуля отображается в области уведомлений Windows в зависимости от значения настройки *DebugLe vel* в ветке *HKLM->Software->Wow6432Node->ITV->INTELLECT->Debug* системного реестра. Если данный параметр равен 0, пуст или отсутствует в реестре, то значка в области нет. Если же параметр отличен от 0, то значок отображается.

### <span id="page-12-0"></span>**Пример работы окна Диспетчер событий**

Ниже рассмотрен пример работы окна *Диспетчер событий* с оборудованием *Gate Parking*. Необходимо отслеживать проход сотрудников через определенную дверь, на входе у которой стоит считыватель карт и видеокамера для сверки фотографии сотрудника, хранящейся в базе данных Интеллект и изображения человека, поднесшего карту к считывателю.

Необходимо выполнить следующие действия:

1. Создать шаблон отображения в редакторе шаблонов и расположить на нем объекты, которые необходимо отобразить в окне Диспетчер событий:

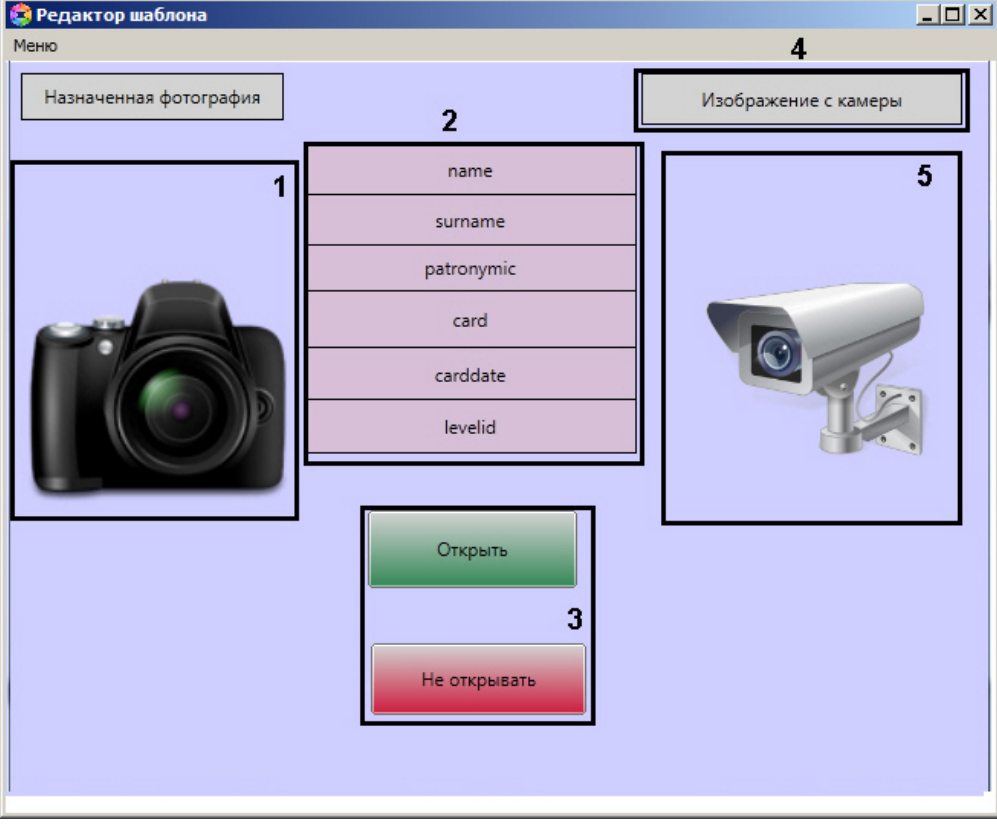

- a. поле для отображения фотографии назначенной сотруднику (**1**);
- b. поля баз данных (**2**);
- c. кнопки управления исполнительными устройствами (**3**).
- d. текстовое поле с пояснительным текстом (**4**).
- e. поле для вывода изображения с видеокамеры (**5**).
- 2. Настроить события и реакции для окна Диспетчер событий (настройка событий и реакций подробно рассмотрена в разделе [Настройка правил отображения](#page-6-0) и [Настройка реакций оператора](#page-8-0)). В качестве событий для отображения окна выбрать **Доступ предоставлен и Доступ запрещен**, а в качестве реакций **Открыть** и **Не открывать** дверь. Для реакции **Не открывать** дополнительно установим флажок **Требовать комментария оператора**.
- 3. После окончания настроек, окно запроса оператора в момент поднесения карточки пользователя будет выглядеть, как показано на рисунке.

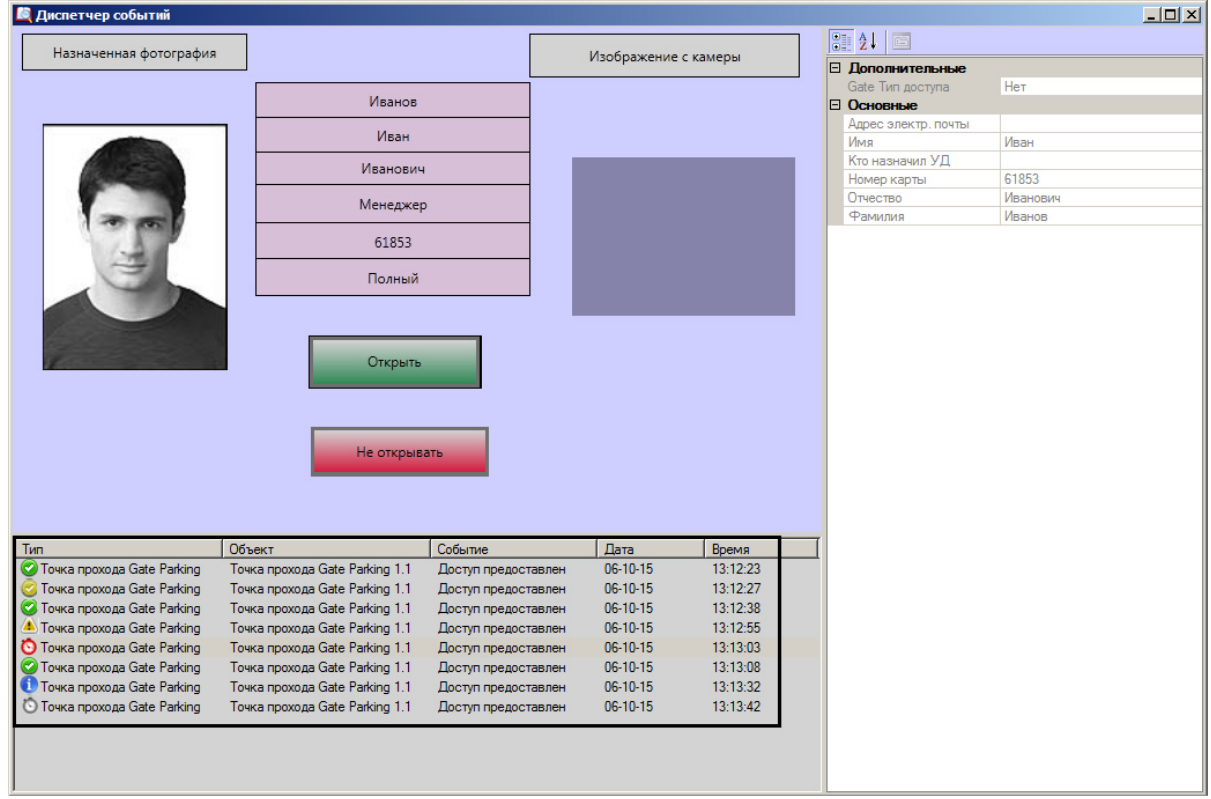

При нажатии на кнопку **Не открывать** будет выводиться окно, в котором для завершения действия необходимо будет обязательно ввести комментарий. До ввода комментария кнопка **ОК** будет неактивна.

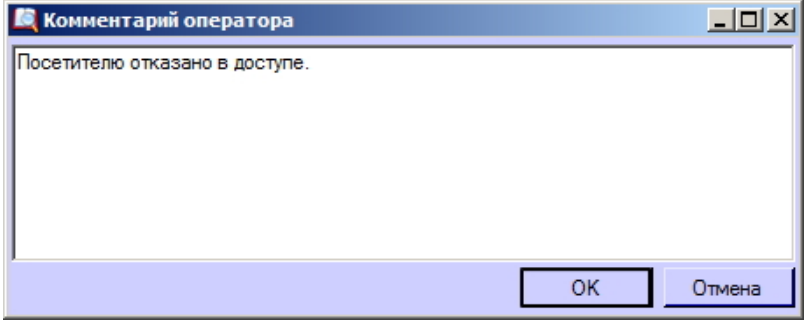

В нижней части окна **Диспетчер событий** находится протокол действий оператора, в котором отображены данные сотрудника пытавшегося произвести проход , а так же время создания запроса и статус действий произведённых оператором.

Статус действий имеет графический вид:

- 1. 2. 3. 4. 5. - событие обработано оператором; - событие обработано оператором со стороннего компьютера; - ожидает действий оператора; - событие было пропущено по истечении заданного времени; - информационное событие;
- 6. - для события истек таймаут решения.